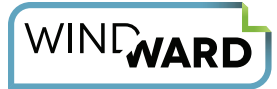

# **The AutoTag Interface, Version 15**

Welcome to AutoTag! This quick reference sheet introduces you to the AutoTag interface and provides you a look at the two tabs, AutoTag and AutoTag Manager, that are added to Microsoft Office when you install AutoTag v15. This guide is designed to get you up and running with AutoTag quickly, and we invite you to bookmark or print this sheet and refer to it as you get to know the software.

**\*\*\***

# **The AutoTag Tab**

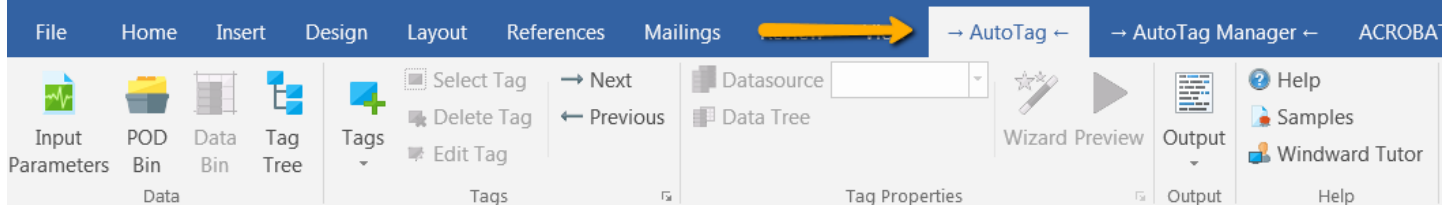

*The AutoTag Tab, as it appears in Office 2016.*

# **Data Menu**

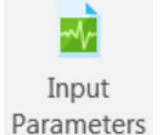

#### **Input Parameters**

Create a variable inside of AutoTag and build a drop-down box or select field with a list of values.

When users run the report, they will either enter a value in the select box or choose one from a dropdown list.

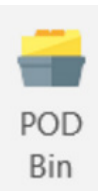

#### **POD Bin**

PODs contain pre-defined groups of tags that you can drag and drop into report templates. These groups are defined, saved, and

added to the bin by you or your organization.

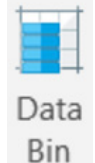

#### **Data Bin**

The Data Bin contains all the data that is accessible from a particular report template. You can drag and drop items from the Data Bin into your template.

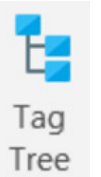

#### **Tag Tree**

The tag tree provides a quick look at the tag structure of your template.

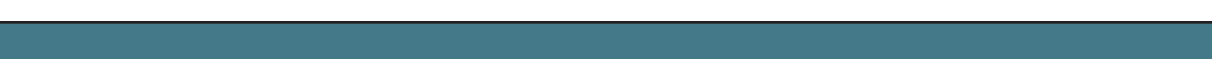

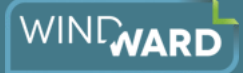

# **Tags Menu**

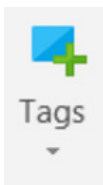

#### **Insert Tags**

Click this button to insert a Windward tag, which is a placeholder in your template that is replaced with data when you run your report.

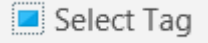

#### **Select Tag**

This selects the tag you have your cursor on. It is especially useful when working with text tags.

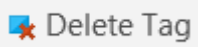

**Delete Tag**

When you place your cursor on a tag and click this icon, the tag is deleted.

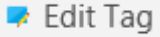

#### **Edit Tag**

Clicking this will bring up the Tag Editor, which allows you to edit a tag in your template.

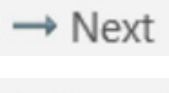

#### **Next, Previous**

- Previous

#### Use these icons to quickly jump from tag to tag in a template.

### **Tag Properties Menu**

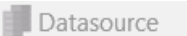

#### **Selected Data Source**

This field shows the data source assigned to the tag you have selected.

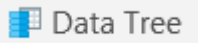

#### **Data Tree**

Click to bring up a dropdown

menu showing connected data sources. Use this tool to assign data to a tag.

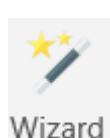

#### **Select Statement Wizard**

The wizard walks you step-by-step through selecting a subset of data to use in a report. When using this

tool, you are creating a select statement.

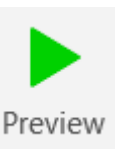

#### **Preview**

Clicking this button when you have selected a tag will generate a popup displaying the data that the

tag will retrieve upon Output.

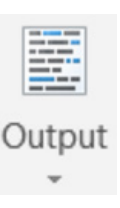

#### **Output**

When your report is tagged and ready to be run with your live data, click Output and select the type of document you wish to create.

## **Help Menu**

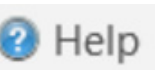

#### **Help**

The Windward Reports Help file.

# **Samples** Samples

This icon directs you to the Windward Sample templates -- they are a great way to learn the basics and to add other tricks to your templates.

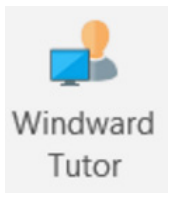

#### **Windward Tutor**

Windward Tutor hosts great tutorials for beginning AutoTag users.

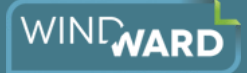

# **The AutoTag Manager Tab**

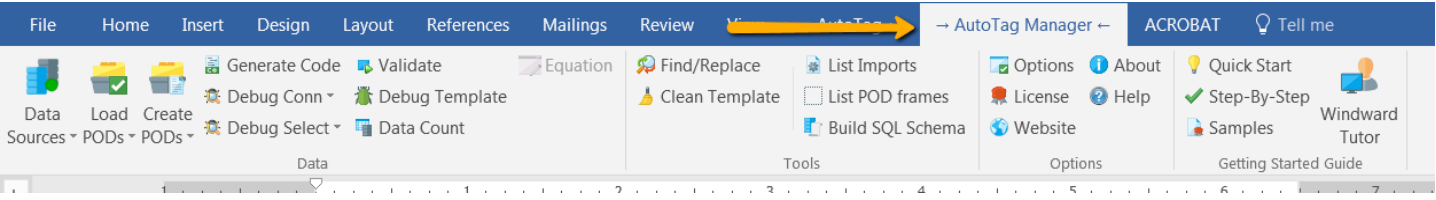

*The AutoTag Manager Tab, as it appears in Office 2016.*

# **Data Menu**

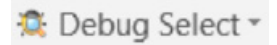

#### **Debug Select**

**Validate**

This tool allows you to debug the Select Statement of a selected Tag.

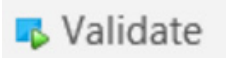

Use this tool to validate

your data.

Debug Template

#### **Debug Template**

The template debugger can help you determine why your template is not generating the report you expect.

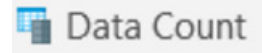

#### **Data Count**

When the ForEach tag is used, this tool will count the number of rows of data that will be processed when the report is Output.

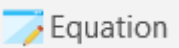

**Equation**

Insert a function into a Word template to further manipulate your data. When in Excel, most native functions can be used.

Data Sources<sup>+</sup>

#### **Data Sources Manager**

Click the button to bring up the Connection Editor (to add or manage a data source), or click the small arrow to choose a recently used data source for a new template.

Load  $PODs -$ 

#### **Load PODs\***

This icon lets you load groups of tags (PODs) that can be used in another template or in the Javelin Portal.

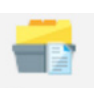

Create PODs -

#### **Create PODs\***

This icon allows you to create or edit groups of tags that can be used in other templates or in the Javelin Reporting Portal.

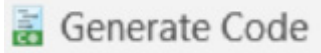

**Generate Code**

Use this feature to view and use the code behind the template.

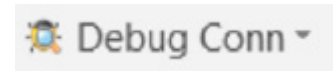

**Debug Connection**

This tool allows you to debug a connection to a Data Source.

*\*Portable Object Doclets: Doclets are snippets of Microsoft Word objects, and these are portable, meaning that they can be moved and used in other templates.*

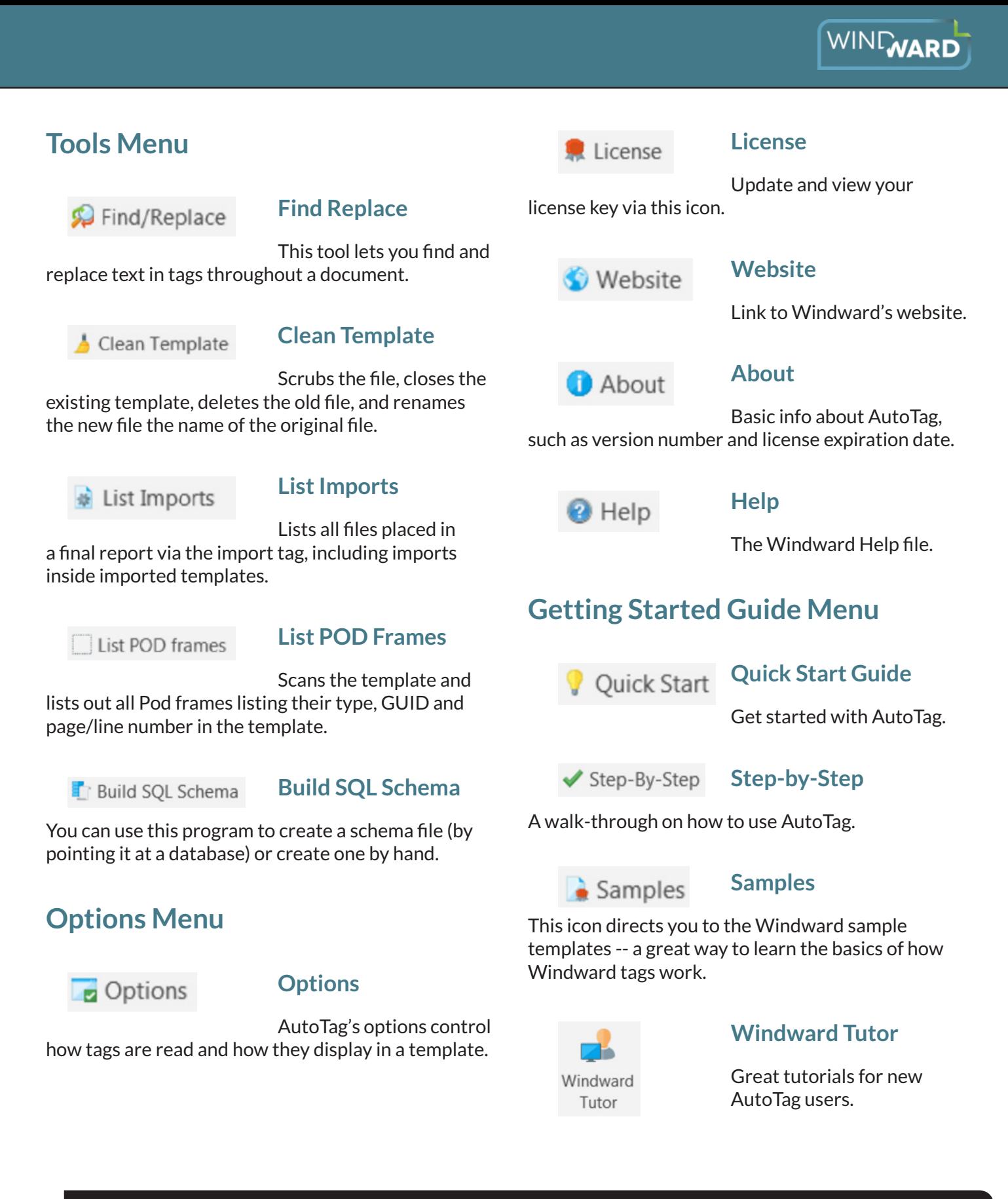

### Get Personalized Help With AutoTag and the Engine

[Attend a live t](http://www.windward.net/support/live-training/)raining session of Windward's products!